# <span id="page-0-0"></span>Customizing Toolbars

Reference Number: **KB-00811** Last Modified: **March 15, 2022**

The information in this article applies to:

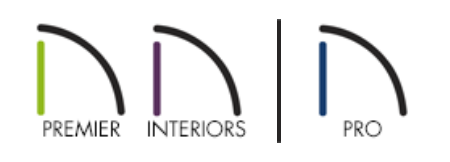

# QUESTION

How can I customize my toolbars to improve my workflow?

## ANSWER

You can increase your productivity by customizing various settings relating to your toolbars. This article will explain how, including:

- Creating and switching between custom toolbar [configurations](#page-0-0)
- [Creating](#page-0-0) custom toolbars
- Using the Place [Library](#page-0-0) Object tool
- Using the Child Tool [Palette](#page-0-0) setup
- [Changing](#page-0-0) the toolbar button size
- Backing up [toolbars](#page-0-0)

#### Creating and switching between custom toolbar configurations

- 1. Launch Chief Architect and create a **New Plan** .
- 2. Select **Tools> Toolbars and Hotkeys> Customize Toolbars** from the menu.

In Home Designer Pro, navigate to **Tools> Toolbars> Customize Toolbars** .

3. On the Configurations panel of the **Toolbar Customization** dialog that displays:

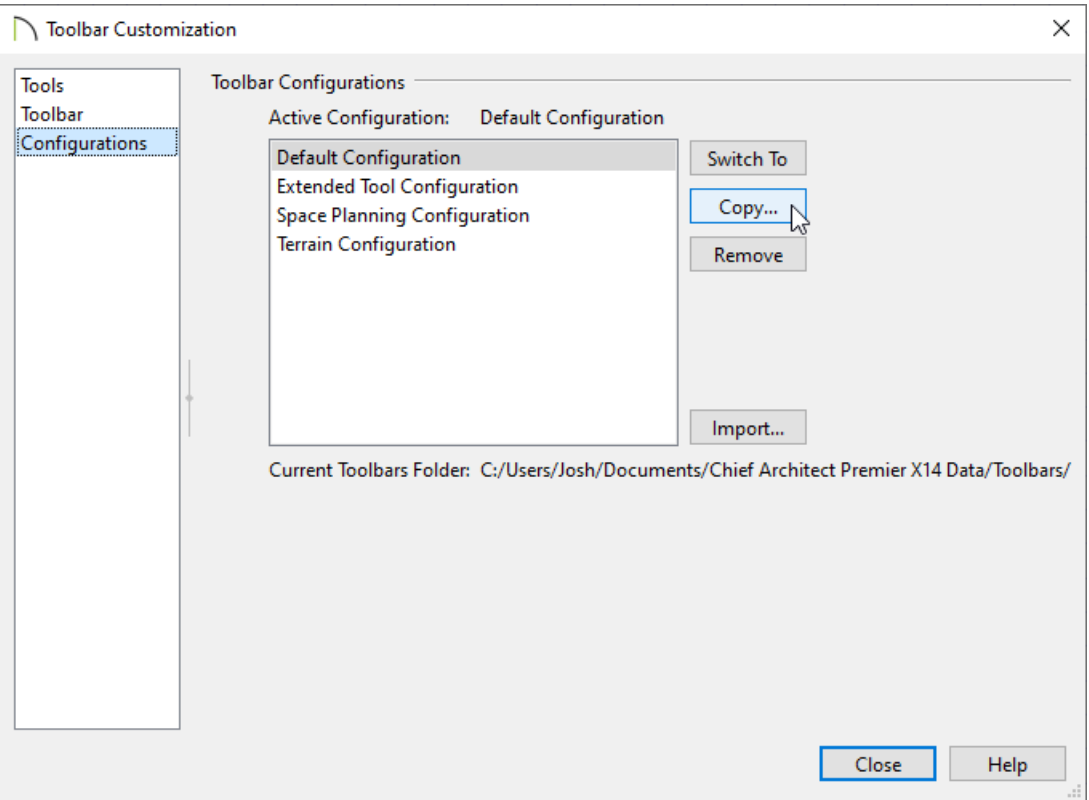

- Click on a configuration in the list that is most similar to the custom configuration that you would like to create.
- With a configuration selected, click the **Copy** button.

#### 4. In the **New Toolbar Configuration File** dialog:

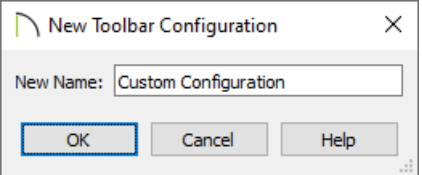

- Type a short, descriptive name for your new configuration, then click **OK**.
- Your new configuration is added to the **Toolbar Configuration** list and is also specified as the new Active Configuration.
- 5. Select the configuration you would like to have active from the list and use the**Switch To** button to change to it. When you click the **Close** button, your new configuration will be in use.

You can also switch configurations using the toolbar buttons or by right-clicking any toolbar and selecting the configuration under Toolbar Configurations.

- 6. With your new toolbar configuration active, make any desired changes to the program toolbars.
	- Existing toolbars can be moved so that they dock to the top, bottom or either side of the Chief Architect program window, or they can float within the view window.
- You can add or remove buttons on existing toolbars or create entirely new toolbars using the**Customize Toolbars** dialog.
- You can customize the toolbars in all views not just floor plan view.
- 7. When you are satisfied with the organization of your toolbars, select**File> Exit** from the menu to close Chief Architect completely.

Closing the program will save your changes to the toolbar configuration made during this program session in the .toolbar file created in Step 4, above.

If you have made changes to an existing toolbar configuration, such as the Default Configuration, it is a good idea to make a copy of it. Creating a custom copy will help you protect your customization's should you need to reinstall the program or restore your toolbar defaults.

### Creating custom toolbars

1. Select **Tools> Toolbars and Hotkeys> Customize Toolbars** from the menu.

In Home Designer Pro, navigate to **Tools> Toolbars> Customize Toolbars** .

- 2. On the Tools panel of the **Toolbar Customization** dialog, select an option using the **View Type** drop-down.
	- Your selection will determine not only what buttons are available in the Toolbar Buttons list, but also what view types your custom toolbar will be present in.

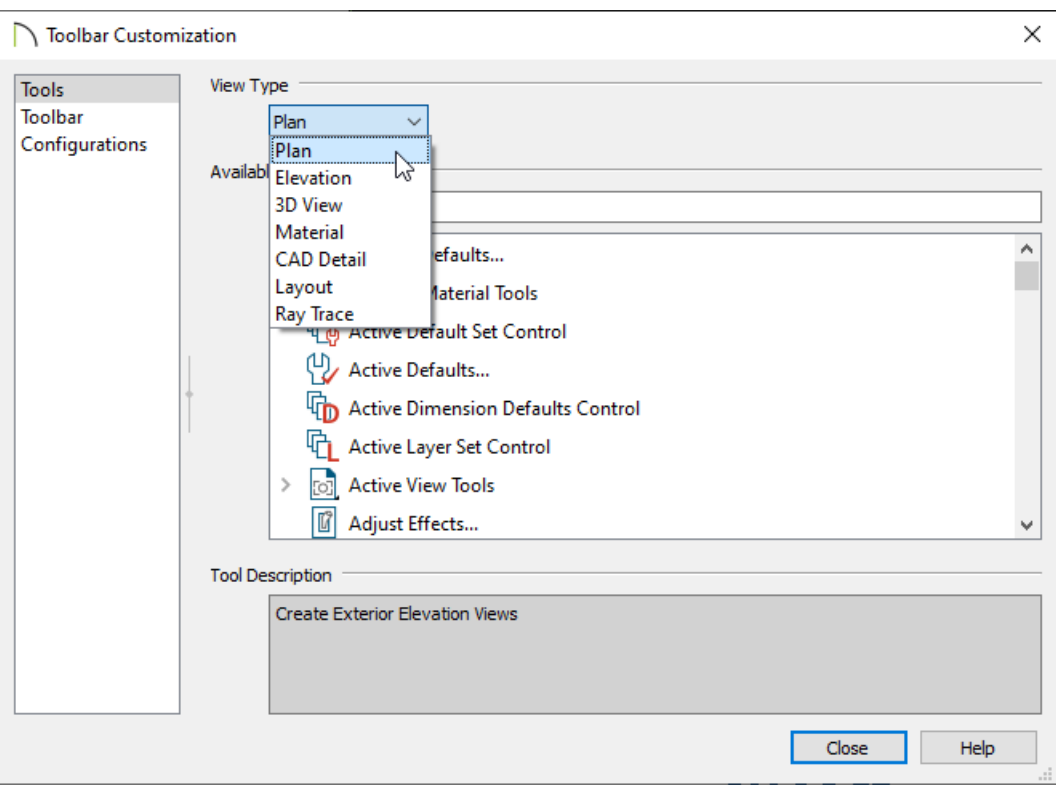

- 3. Still on the Tools panel, browse the list of **Available Toolbar Buttons** and click on a toolbar button that you would like to add to your custom toolbar.
	- A description of the tool's use displays under the available buttons list.
	- o If the selected button is a Parent Tool you will see a small arrow > displayed to the left of the name which can be used to expand the list of associated Child tools.

**Note:** If you are still unable to locate a particular tool, it may be that the feature you are looking for is actually an Edit tool, which will only be available on the Edit Toolbar when it can be applied to a selected object.

- 4. Click on a button in the list, hold down your left mouse button and drag the selected button outside of the **Toolbar Customization** dialog box.
	- <sup>o</sup> If you drag the toolbar button to an existing toolbar, the button will be added to that toolbar when you release your mouse button.
	- o If you drag the toolbar button into the drawing area, a new toolbar will be created and the button will be placed in that toolbar.

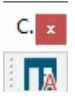

- This toolbar can be dragged and docked to the top, bottom or side of the Chief Architect drawing area, or it can remain floating.
- Similarly, you can dock or undock existing toolbars to customize their locations as you wish at any time.

5. Continue adding toolbar buttons to your new toolbar as desired.

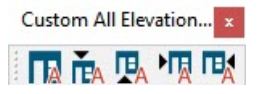

- 6. To remove an item from the toolbar, click and drag the item from the toolbar and drop it into the **Toolbar Customization** dialog.
- 7. To rename the toolbar, select the Toolbar panel of the **Toolbar Customization** dialog, select the toolbar from the list, and then click once on the name to rename it.

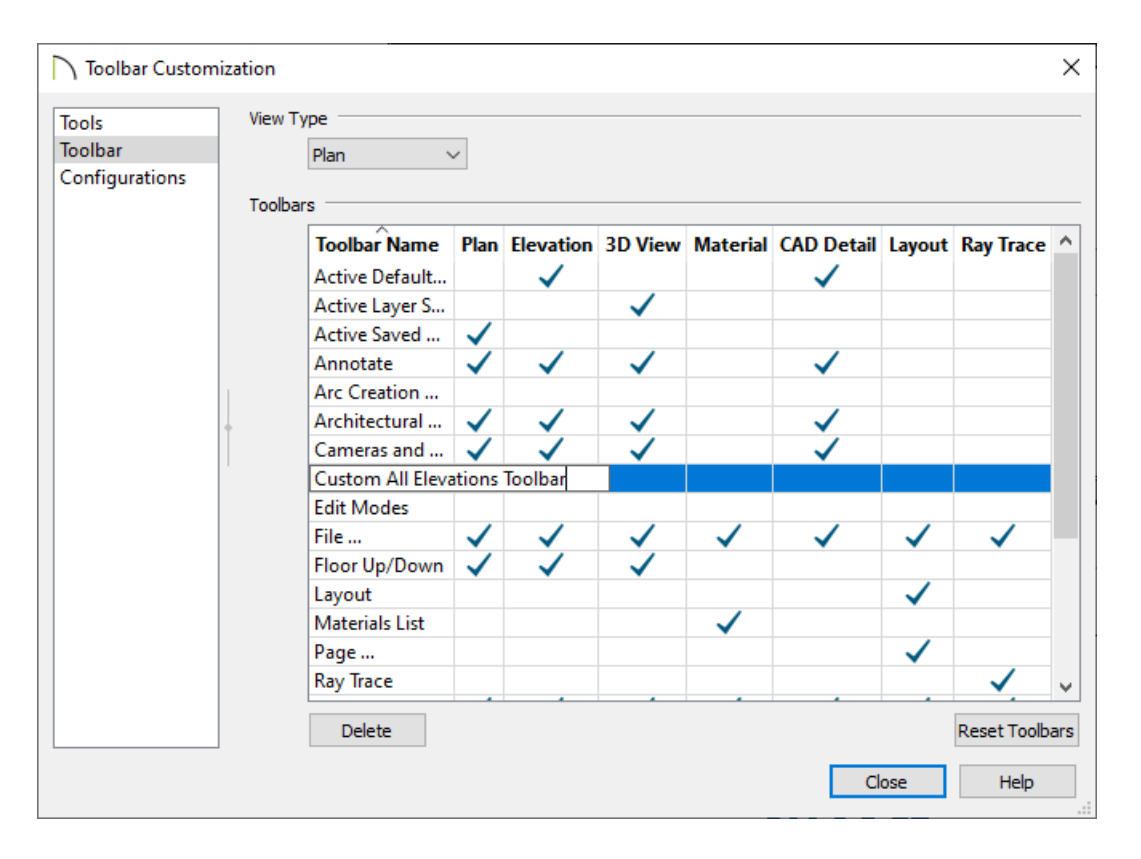

8. Also on the Toolbar panel, you can choose which views you wish to see this toolbar in, by simply placing checkmarks in the appropriate columns.

#### Using the Place Library Object tool\*

*\*Applies to Chief Architect Premier and Chief Architect Interiors.*

The **Place Library Object**  $\frac{d}{d}$  tool can be added to the toolbar and customized to place a symbol from the library.

1. Place the **Place Library Object the tradigional toolbar by dragging it from the <b>Toolbar Customization** dialog on to the toolbar of choice.

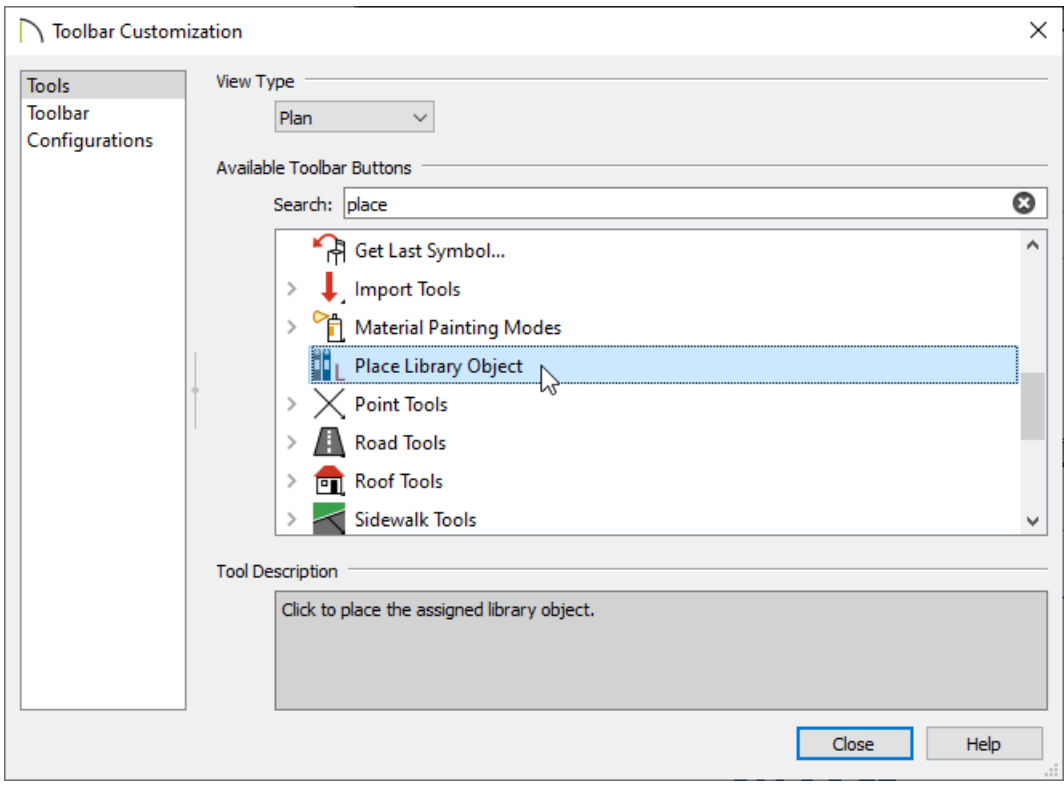

- 2. Click the **Close** button to close the dialog.
- 3. Using the **Select Objects**  $\&$  tool, click the **Place Library Object**  $\| \cdot \|$  tool that was just placed to open the **Library Object Button Specification** dialog box.
- 4. Click the **Library** button to open the **Select Library Object** dialog.

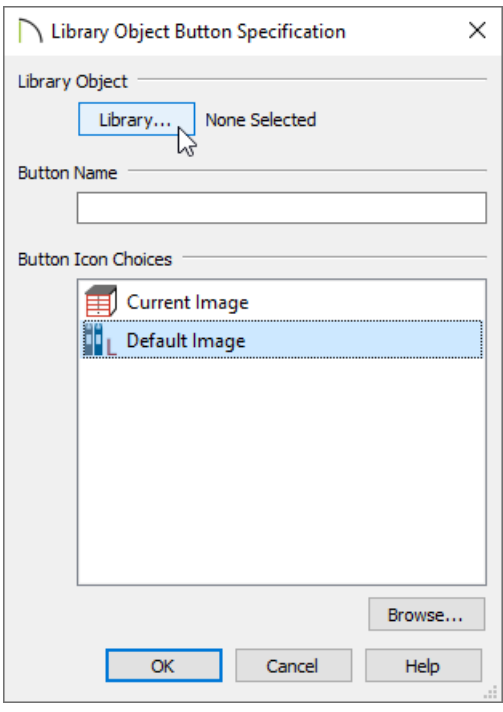

- Navigate through the library to the symbol you want to place using this tool.
- o In this example, we have selected the Composting Toilet.

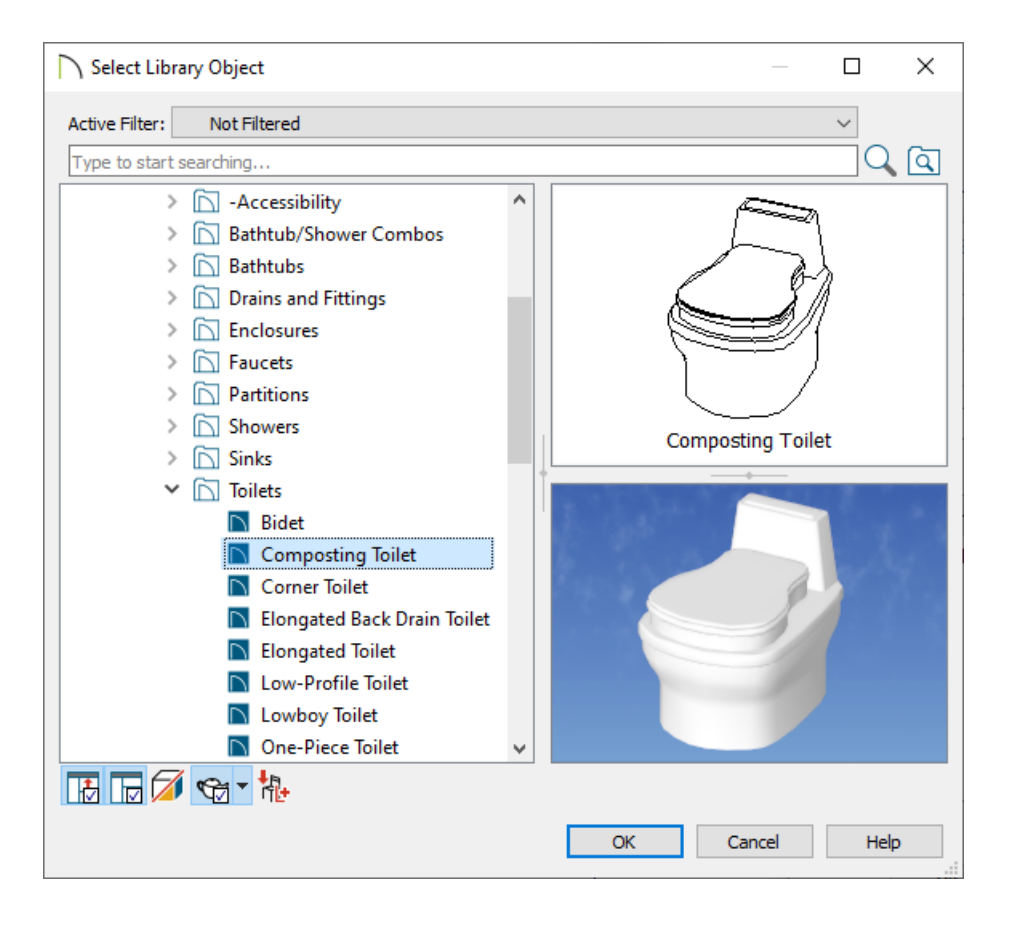

5. Click **OK** to return to the previous dialog, then click**OK** again to return to your plan.

This tool is now linked to the Composting Toilet symbol located in the library and can be selected anytime to place this object in your plan.

#### Using the Child Tool Palette setup

- 1. Launch Chief Architect and create a **New Plan** .
- 2. Select **Edit> Preferences ip** if you're on a Windows PC or Chief Architect> Preferences **ip** if you're on a Mac.
- 3. Select the Appearance panel of the **Preferences** dialog, and under the Toolbars section, move the radio button to **Child Tool Palette**, then click **OK**.

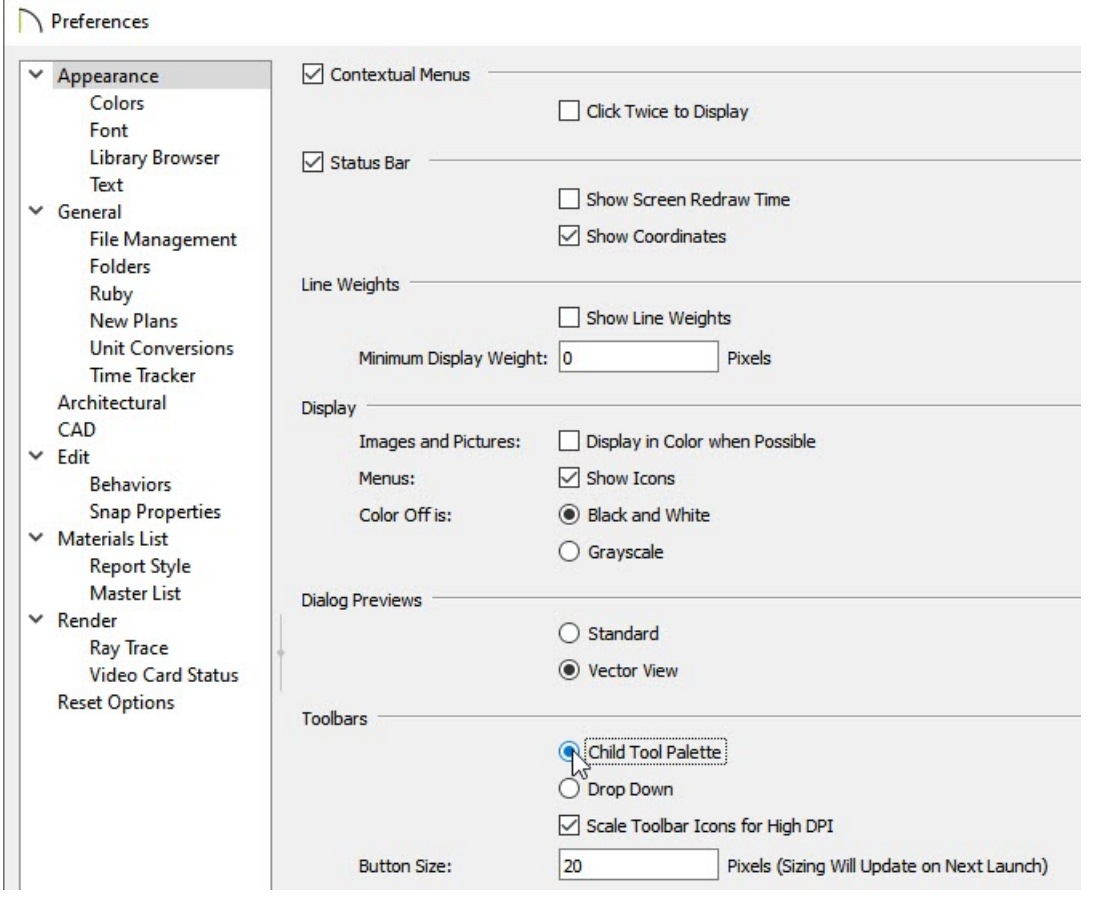

**Note:** If the Tool Palette doesn't open automatically, navigate to View> Tool Palette from the menu.

### Changing the toolbar button size

- 1. Select **Edit> Preferences [:p** from the menu if you're on a Windows PC, or Chief Architect> Preferences **[:p** if you're on a Mac.
- 2. On the Appearance panel of the **Preferences** dialog, under the Toolbars section, change the value to the right of the **Button Size** field, then click **OK**. The higher the value entered here, the larger the Toolbar buttons will be.

In this example, the Button Size was changed from 20 pixels to 40 pixels.

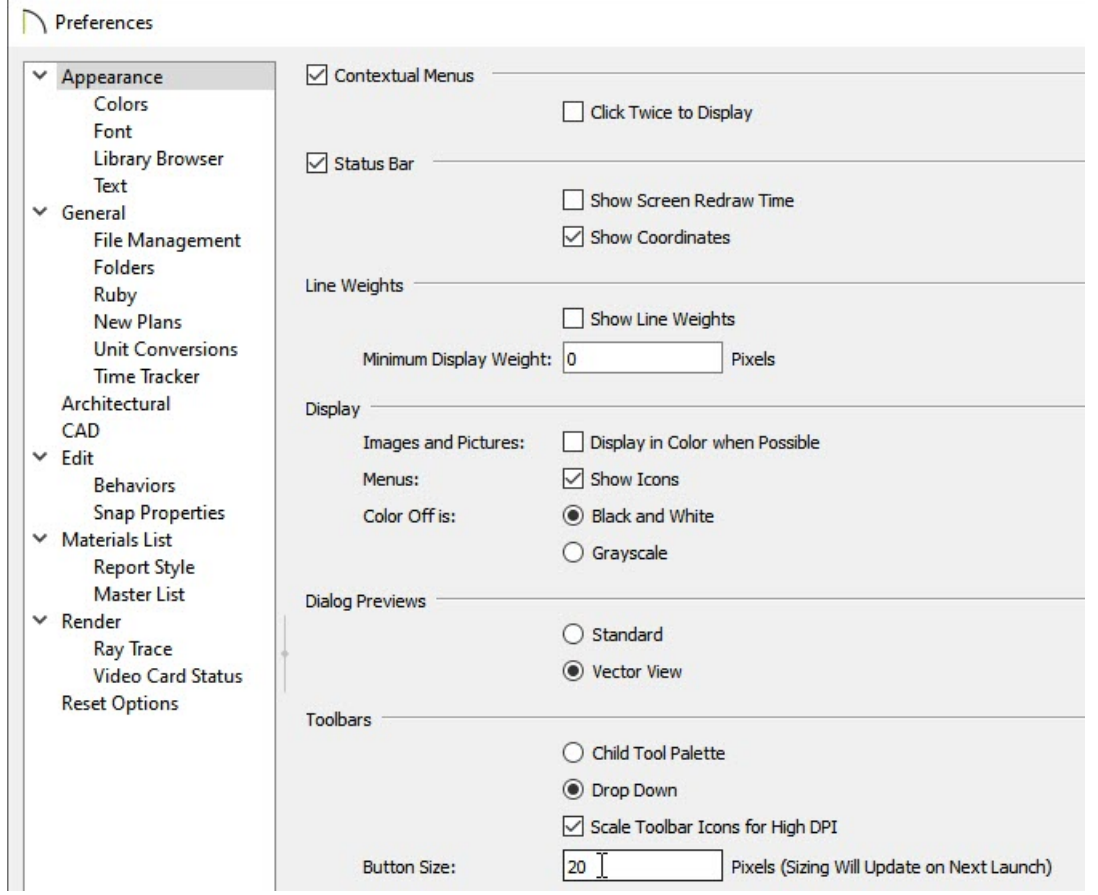

3. When you relaunch the program, the change in button size will take effect.

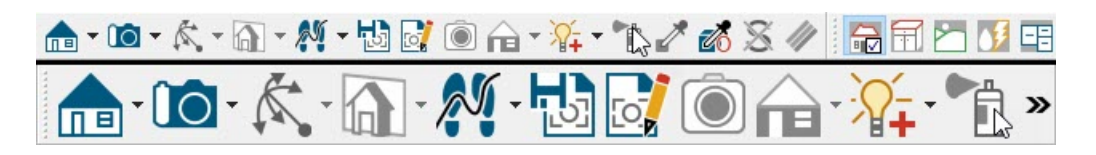

**Note:** An increase to the toolbar button size may result in tools no longer fitting on your toolbar. Such toolbar buttons can be viewed by clicking on the double arrow icon on the far right of the toolbar.

After making modifications to your toolbars, you may want to back them up for transfer to another computer, or in the case a computer or program malfunction occurs.

#### Backing up toolbars

The toolbars, as well as other user-specific data, is saved in the Chief Architect/Home Designer Data folder, which is located in the Documents directory by default. This Data folder will begin with the full name and version of your Chief Architect/Home Designer program followed by the word Data - for example, "Chief Architect Premier X14 Data" or "Home Designer Pro 2023 Data."

The default file path for this folder on Windows may be one of the following, but may also vary depending on your product and version:

C:\Users\ [ YOUR USERNAME ] \Documents\Chief Architect Premier X14 Data

C:\Users\ [ YOUR USERNAME ] \Documents\Home Designer Pro 2023 Data

And on macOS:

/Users/ [ YOUR USERNAME ] /Documents/Chief Architect Premier X14 Data

/Users/ [ YOUR USERNAME ] /Documents/Home Designer Pro 2023 Data

If you have moved your Chief Architect/Home Designer Data folder to a custom file location, refer to the location you have moved it to instead. You can confirm the location of your Data folder in the Preferences dialog. On the Folders panel, take note of the file path next to the "My Data Folder" or "Data Folder for Current User" heading.

- 1. Close the Chief Architect/Home Designer program.
- 2. Browse into the Data folder for your program version and locate the "Toolbars" sub-folder.
- 3. Right-click on the "Toolbars" sub-folder and select**Copy** from the contextual menu.

On a Mac, hold down the Control key while clicking to initiate a right-click command. More information about right-click commands on Apple input devices can be found in the following Apple resource: Right-click on Mac [\(https://support.apple.com/guide/mac-help/right-click](https://support.apple.com/guide/mac-help/right-click-mh35853/mac#)mh35853/mac#).

4. Navigate to the location in which you want to backup your toolbars to, then right-click and select**Paste**.

**Note:** For safety's sake, it is best to use a strategy that utilizes a backup location somewhere other than your local computer. Options include removable storage devices such as a USB flash drive or external drive, a server or location on your network, or an online cloud storage service.

5. To restore the backed up "Toolbars" sub-folder, simply copy/paste the folder back into your program's Data folder, ensuring that the original name is intact.

Do note that two folders with the same name typically can't exist alongside each other, so you may have to overwrite the default "Toolbars" sub-folder that the program generates automatically. Take caution as any data that's overwritten will be lost and can't be retrieved.

Related Articles

Backing up Chief Architect Content [\(/support/article/KB-00001/backing-up-chief-architect-content.html\)](file:///support/article/KB-00001/backing-up-chief-architect-content.html) Customizing Hotkeys [\(https://www.chiefarchitect.com/support/article/KB-00238/customizing-hotkeys.html\)](https://www.chiefarchitect.com/support/article/KB-00238/customizing-hotkeys.html) © 2003–2022 Chief Architect, Inc. All rights reserved // Terms of Use [\(https://www.chiefarchitect.com/company/terms.html](https://www.chiefarchitect.com/company/terms.html)[\)](https://www.chiefarchitect.com/company/privacy.html) // Privacy Policy

(https://www.chiefarchitect.com/company/privacy.html)